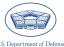

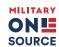

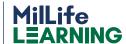

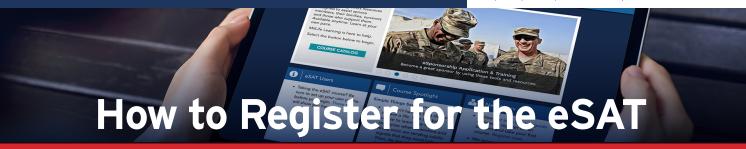

Use this quick guide to register for and launch the eSponsorship Application & Training course on MilLife Learning.

# New to MilLife Learning

Set up an account by following these steps:

### Step 1: Create a new account.

- > Select the **Get Started** button.
- On the Department of Defense Notice and Consent page, select "I have read and understood the statement and I agree to comply with all applicable regulations concerning use of the information from this website."
- > Select the **Proceed to Login** button.

# Step 2: Register a new account.

- When the Welcome page displays, select the Register Now button.
- > Complete the one-time registration page and then select the **Register** button at the bottom of the page.

## Step 3: Check email for confirmation.

Check your email for a verification email. Select the link to verify your registration.

### Step 4: Log in to MilLife Learning.

> From the Welcome page, enter the same email and password you entered during the registration process and select the **Login** button.

## Step 5: Create your user profile.

- > Complete the User Information section.
- If you like, you can associate your Common Access Card from this page. Go to the CAC Certificate section, choose Add Certificate and Save.
- > Important: Under Profile Information, you must choose a role and complete the service branch, installation and unit fields to access the eSAT training.
- > Select Save and Continue.
- > Follow **Step 6** to Locate, enroll and launch the eSAT.

# Returning to MilLife Learning?

- > Log in to your account.
- If it has been more than a year since you last logged in, visit MilLifeLearning Support and select Contact Us to submit a request to reactivate your account. <a href="https://millifelearning.militaryonesource.mil/MOS/mcfp-prod/f?p=332:22:::::">https://millifelearning.militaryonesource.mil/MOS/mcfp-prod/f?p=332:22:::::</a>

## Step 6: Locate, enroll and launch the eSAT course.

- After logging in, open the Course Catalog window, choose eSponsorship and scroll down to eSponsorship Application & Training (eSAT).
- > Choose **Enroll**.
- > After the screen refreshes, choose Launch Course.
- > Select the course name link to start the course.

## Step 7: View and print Certificate of Completion.

- > Upon completing your course, select X in the top right corner of the browser displaying your course.
- > Select My Training on the menu bar. This page shows you the courses you are enrolled in, as well as those you have completed.
- > Select the **Get Certificate** button that is displayed under the course you completed.
- Once the Certificate of Completion is displayed, you can print it or select the **Print Friendly View** link to open the certificate in Adobe Acrobat and save it to your computer.
- Once you print or save your certificate, close the Certificate of Completion windows.

#### Good to Know

If you need to leave the course before finishing, you can pick up where you left off

### **Need Help?**

Check out the FAQs drop-down section at: <a href="https://millifelearning.milltaryonesource.mil/">https://millifelearning.milltaryonesource.mil/</a>